## **Welcome to the Online Permit Application System**

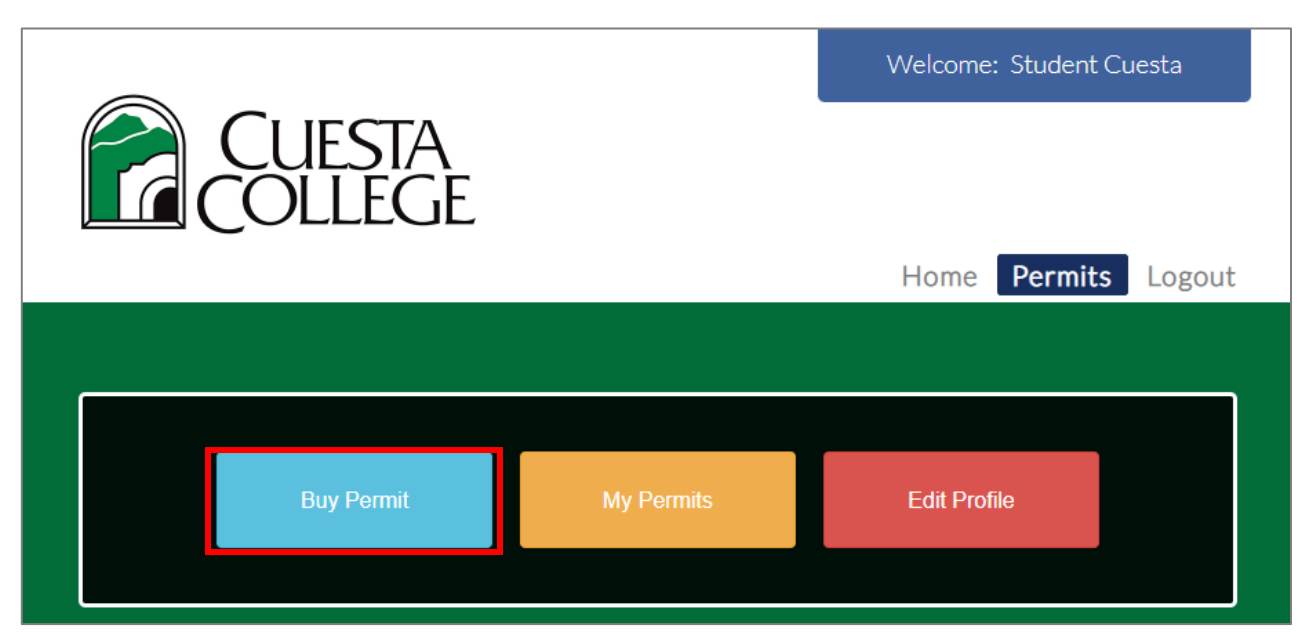

Login to your account a[t https://cuestacollege.thepermitportal.com/](https://cuestacollege.thepermitportal.com/) . Once logged in select **Buy Permit**.

#### **Permit Application**

On the following page proceed to **Select Permit Type** and choose from the available permits listed. Continue to **Buy**.

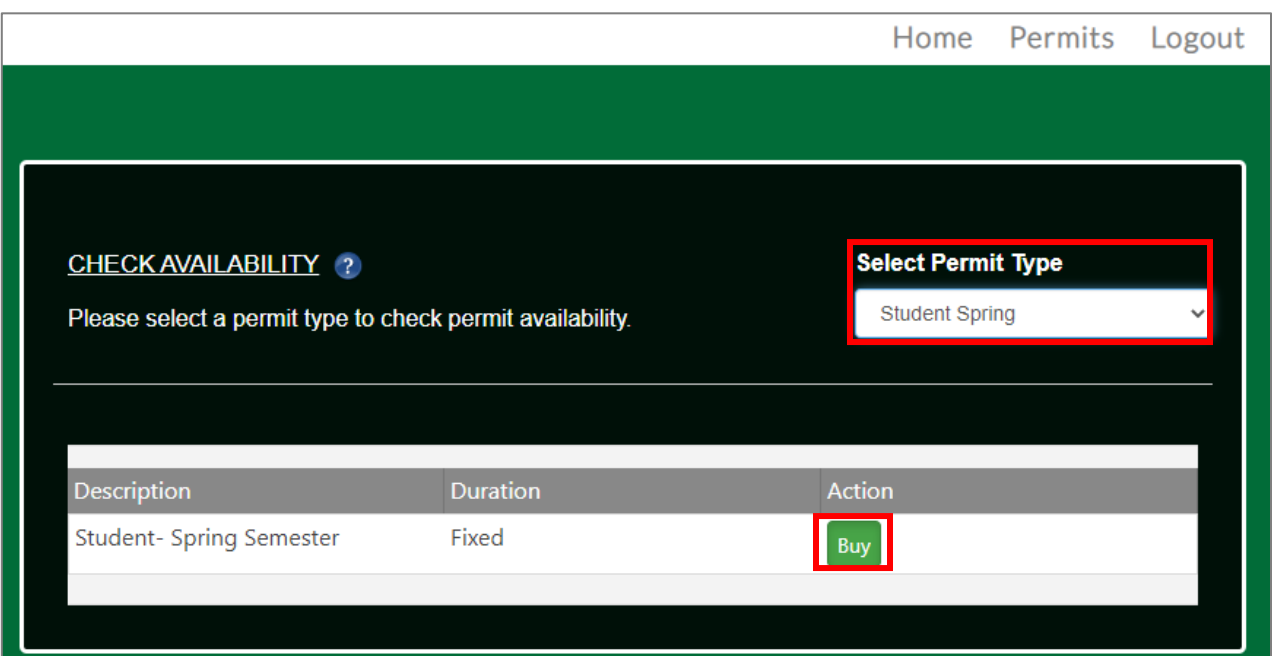

Complete the permit application below by selecting the vehicle(s) that you would like to purchase the permit for and **Submit**.

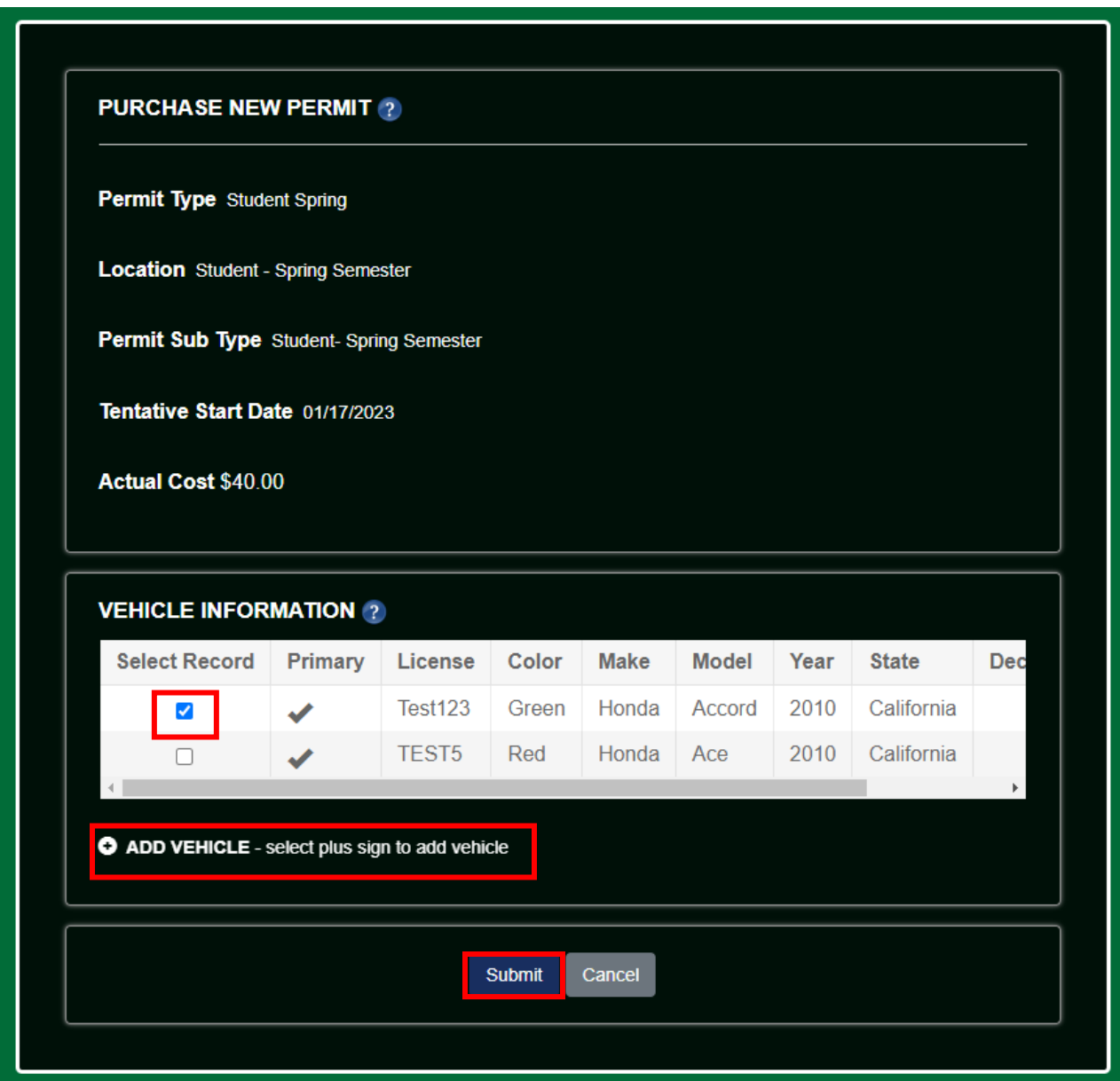

# **Submit Payment**

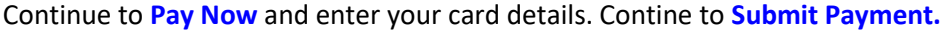

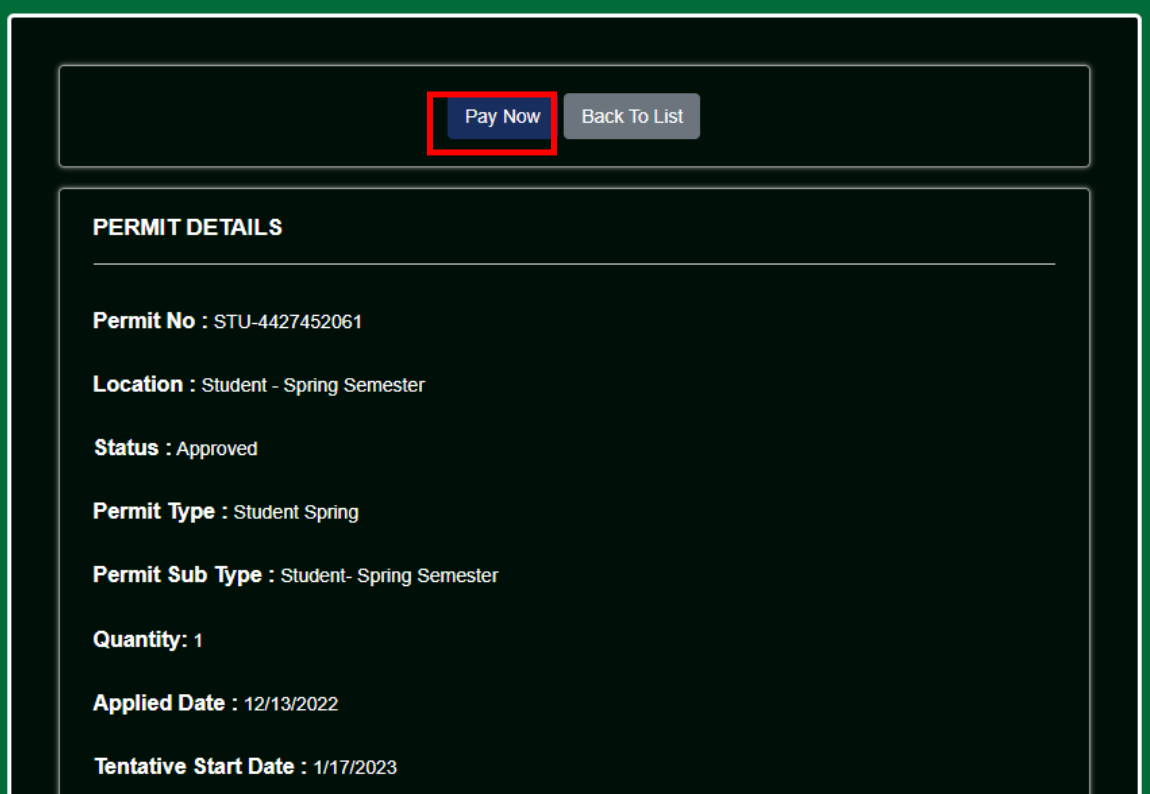

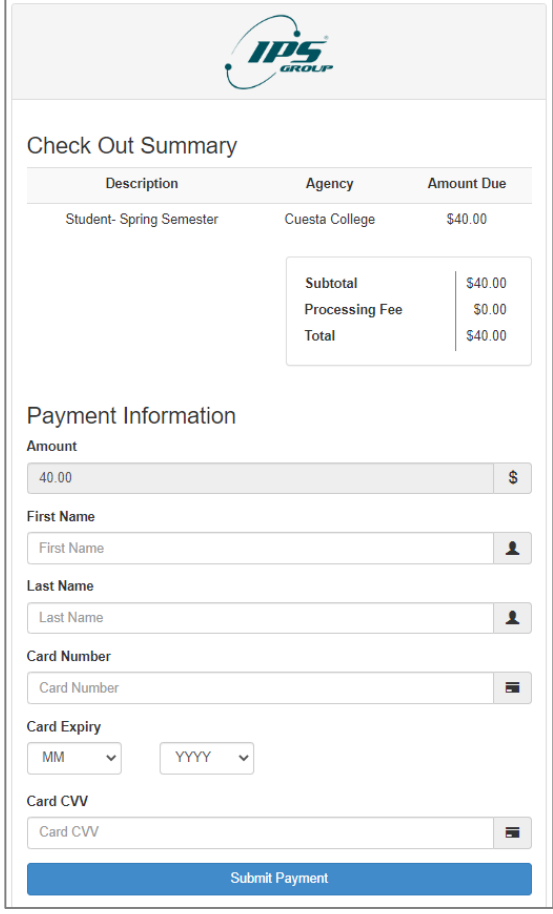

## **Transaction Complete**

Once payment is processed, the Permit Details page below will provide the transaction details. Your permit is digital and assigned to your vehicle plate number(s).

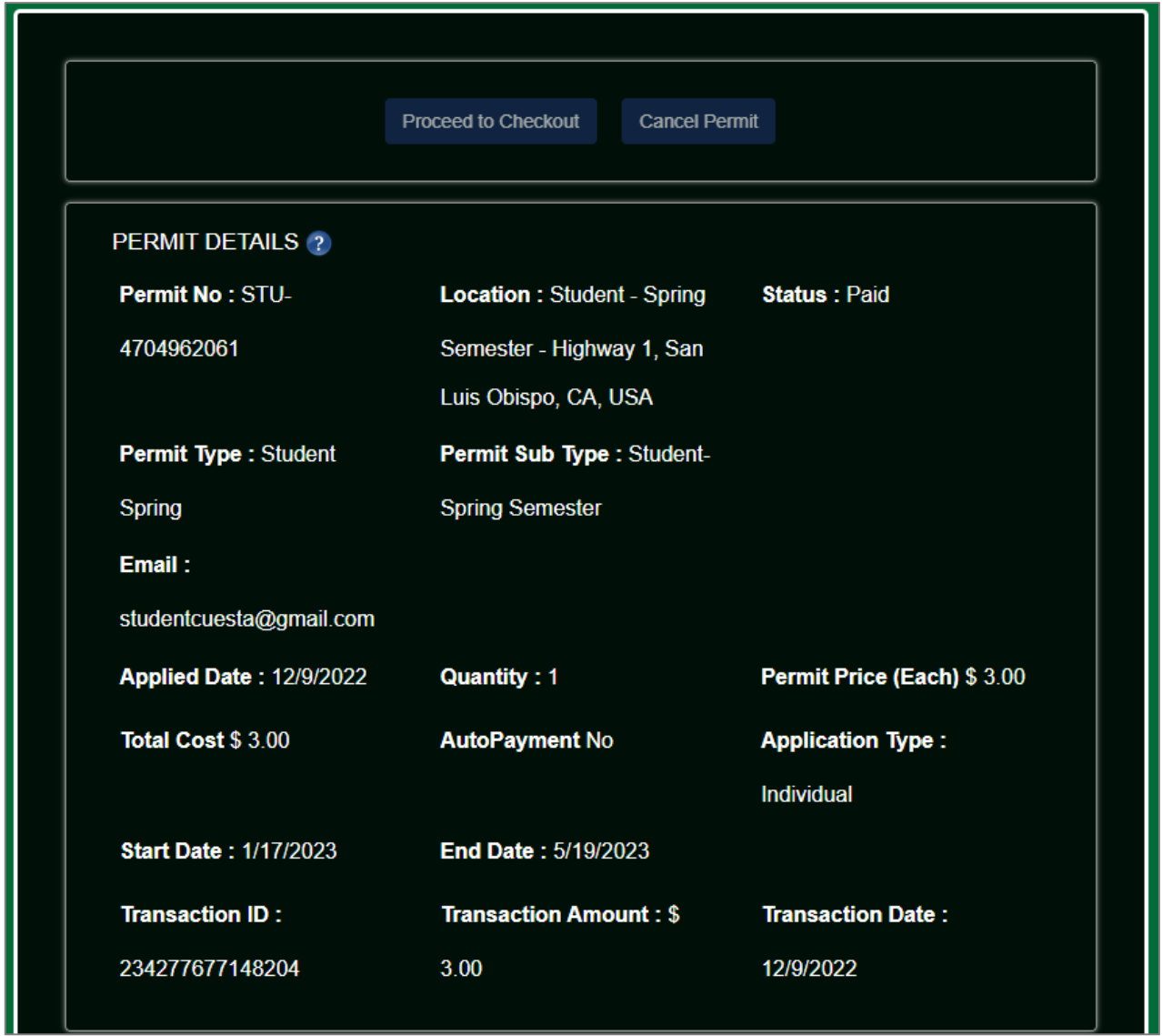

## **Updating Vehicle Information**

Permits are digital and assigned to the vehicle plate number(s). To update a vehicle for an existing permit go to **My Permits**.

![](_page_4_Picture_26.jpeg)

Select the Vehicle you would like to update and **View**.

![](_page_4_Picture_27.jpeg)

On the Permit Details page go to **Selected Vehicles**. You can add vehicles to your profile on this page aswell as update the vehicle(s) assigned to the current permit. **Once you've selected the applicable vehicle to assign to your permit select Save.**

![](_page_5_Picture_32.jpeg)

#### **Questions**

#### **Feel free to contact us for any questions.**

Phone: (805) 546-3205 Email: ccpd@cuesta.edu